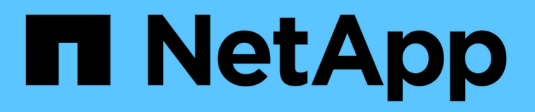

# **Manage proxy settings**

StorageGRID 11.8

NetApp May 17, 2024

This PDF was generated from https://docs.netapp.com/us-en/storagegrid-118/admin/configuring-storageproxy-settings.html on May 17, 2024. Always check docs.netapp.com for the latest.

# **Table of Contents**

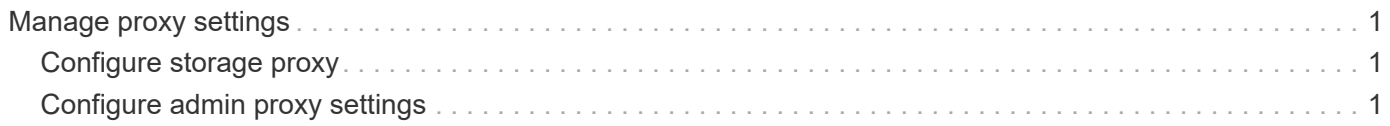

# <span id="page-2-0"></span>**Manage proxy settings**

# <span id="page-2-1"></span>**Configure storage proxy**

If you are using platform services or Cloud Storage Pools, you can configure a nontransparent proxy between Storage Nodes and the external S3 endpoints. For example, you might need a non-transparent proxy to allow platform services messages to be sent to external endpoints, such as an endpoint on the internet.

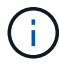

Configured storage proxy settings do not apply to Kafka platform services endpoints.

# **Before you begin**

- You have [specific access permissions](https://docs.netapp.com/us-en/storagegrid-118/admin/admin-group-permissions.html).
- You are signed in to the Grid Manager using a [supported web browser.](https://docs.netapp.com/us-en/storagegrid-118/admin/web-browser-requirements.html)

## **About this task**

You can configure the settings for a single storage proxy.

### **Steps**

- 1. Select **CONFIGURATION** > **Security** > **Proxy settings**.
- 2. On the **Storage** tab, select the **Enable storage proxy** checkbox.
- 3. Select the protocol for the storage proxy.
- 4. Enter the hostname or IP address of the proxy server.
- 5. Optionally, enter the port used to connect to the proxy server.

Leave this field blank to use the default port for the protocol: 80 for HTTP or 1080 for SOCKS5.

6. Select **Save**.

After the storage proxy is saved, new endpoints for platform services or Cloud Storage Pools can be configured and tested.

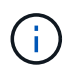

Proxy changes can take up to 10 minutes to take effect.

- 7. Check the settings of your proxy server to ensure that platform service-related messages from StorageGRID will not be blocked.
- 8. If you need to disable a storage proxy, clear the checkbox, and select **Save**.

# <span id="page-2-2"></span>**Configure admin proxy settings**

If you send AutoSupport packages using HTTP or HTTPS, you can configure a nontransparent proxy server between Admin Nodes and technical support (AutoSupport).

For more information about AutoSupport, see [Configure AutoSupport](https://docs.netapp.com/us-en/storagegrid-118/admin/configure-autosupport-grid-manager.html).

### **Before you begin**

- You have [specific access permissions](https://docs.netapp.com/us-en/storagegrid-118/admin/admin-group-permissions.html).
- You are signed in to the Grid Manager using a [supported web browser.](https://docs.netapp.com/us-en/storagegrid-118/admin/web-browser-requirements.html)

#### **About this task**

You can configure the settings for a single admin proxy.

#### **Steps**

1. Select **CONFIGURATION** > **Security** > **Proxy settings**.

The Proxy Settings page appears. By default, Storage is selected in the tab menu.

- 2. Select the **Admin** tab.
- 3. Select the **Enable Admin Proxy** checkbox.
- 4. Enter the hostname or IP address of the proxy server.
- 5. Enter the port used to connect to the proxy server.
- 6. Optionally, enter a username and password for the proxy server.

Leave these fields blank if your proxy server does not require a username or a password.

- 7. Select one of the following:
	- If you want to secure the connection to the admin proxy, select **Verify certificate**. Upload a CA bundle to verify the authenticity of SSL certificates presented by the admin proxy server.

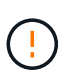

AutoSupport on Demand, E-Series AutoSupport through StorageGRID, and Update Path determination on the StorageGRID Upgrade page will not work if a proxy certificate is verified.

After you upload the CA bundle, its metadata appears.

- If you don't want to validate certificates when communicating with the admin proxy server, select **Do not verify certificate**.
- 8. Select **Save**.

After the admin proxy is saved, the proxy server between Admin Nodes and technical support is configured.

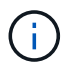

Proxy changes can take up to 10 minutes to take effect.

9. If you need to disable the admin proxy, clear the **Enable Admin Proxy** checkbox, and then select **Save**.

## **Copyright information**

Copyright © 2024 NetApp, Inc. All Rights Reserved. Printed in the U.S. No part of this document covered by copyright may be reproduced in any form or by any means—graphic, electronic, or mechanical, including photocopying, recording, taping, or storage in an electronic retrieval system—without prior written permission of the copyright owner.

Software derived from copyrighted NetApp material is subject to the following license and disclaimer:

THIS SOFTWARE IS PROVIDED BY NETAPP "AS IS" AND WITHOUT ANY EXPRESS OR IMPLIED WARRANTIES, INCLUDING, BUT NOT LIMITED TO, THE IMPLIED WARRANTIES OF MERCHANTABILITY AND FITNESS FOR A PARTICULAR PURPOSE, WHICH ARE HEREBY DISCLAIMED. IN NO EVENT SHALL NETAPP BE LIABLE FOR ANY DIRECT, INDIRECT, INCIDENTAL, SPECIAL, EXEMPLARY, OR CONSEQUENTIAL DAMAGES (INCLUDING, BUT NOT LIMITED TO, PROCUREMENT OF SUBSTITUTE GOODS OR SERVICES; LOSS OF USE, DATA, OR PROFITS; OR BUSINESS INTERRUPTION) HOWEVER CAUSED AND ON ANY THEORY OF LIABILITY, WHETHER IN CONTRACT, STRICT LIABILITY, OR TORT (INCLUDING NEGLIGENCE OR OTHERWISE) ARISING IN ANY WAY OUT OF THE USE OF THIS SOFTWARE, EVEN IF ADVISED OF THE POSSIBILITY OF SUCH DAMAGE.

NetApp reserves the right to change any products described herein at any time, and without notice. NetApp assumes no responsibility or liability arising from the use of products described herein, except as expressly agreed to in writing by NetApp. The use or purchase of this product does not convey a license under any patent rights, trademark rights, or any other intellectual property rights of NetApp.

The product described in this manual may be protected by one or more U.S. patents, foreign patents, or pending applications.

LIMITED RIGHTS LEGEND: Use, duplication, or disclosure by the government is subject to restrictions as set forth in subparagraph (b)(3) of the Rights in Technical Data -Noncommercial Items at DFARS 252.227-7013 (FEB 2014) and FAR 52.227-19 (DEC 2007).

Data contained herein pertains to a commercial product and/or commercial service (as defined in FAR 2.101) and is proprietary to NetApp, Inc. All NetApp technical data and computer software provided under this Agreement is commercial in nature and developed solely at private expense. The U.S. Government has a nonexclusive, non-transferrable, nonsublicensable, worldwide, limited irrevocable license to use the Data only in connection with and in support of the U.S. Government contract under which the Data was delivered. Except as provided herein, the Data may not be used, disclosed, reproduced, modified, performed, or displayed without the prior written approval of NetApp, Inc. United States Government license rights for the Department of Defense are limited to those rights identified in DFARS clause 252.227-7015(b) (FEB 2014).

### **Trademark information**

NETAPP, the NETAPP logo, and the marks listed at<http://www.netapp.com/TM>are trademarks of NetApp, Inc. Other company and product names may be trademarks of their respective owners.